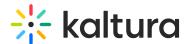

# **Access your Watch List**

Last Modified on 02/11/2025 11:03 am IST

283 This article is designated for all users.

#### **About**

Kaltura's Watch List is a nice quick way to store videos for later consumption. When you have time to watch your saved videos, simply access your Watch List.

## Access the Watch List page

#### From your Watch List link

1. Select Watch List from the user menu.

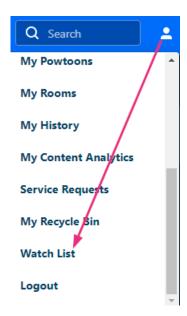

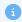

If you don't see the Watch List feature in your user menu, talk to your administrator about enabling it in the WatchLater module.

The Watch List page displays.

2. Click **Watch Now** to start watching.

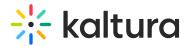

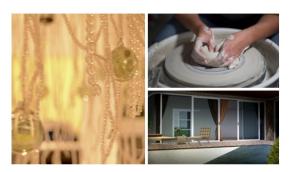

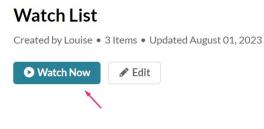

## From My Playlists

1. Select My Playlists from the user menu.

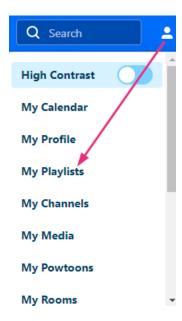

The My Playlists page displays.

The Watch List is always situated at the top of the page.

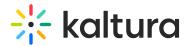

# My Playlists

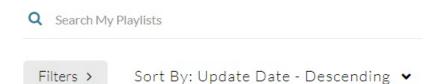

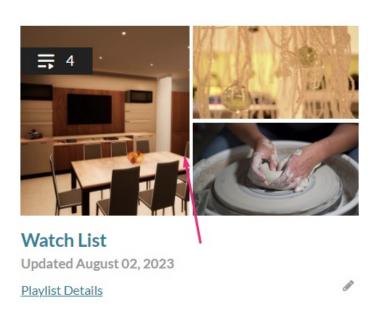

2. Click the **Watch List** thumbnail to start watching.

#### Watch List features

Your Watch List opens in playlist view. You can see the name of the video currently in the player, number of videos, total length of time and the upcoming media queue on the right.

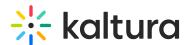

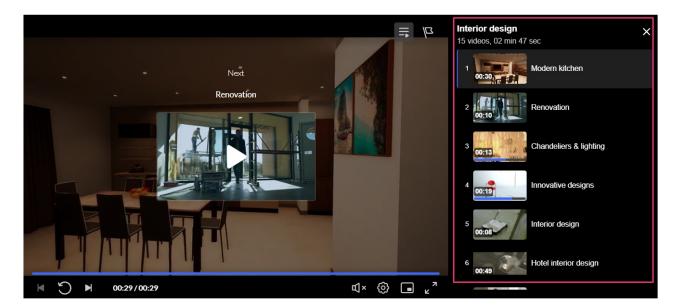

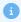

For more information about media entries, visit our article Media Entry Page.

## Hide playlist

1. Click the icon at the top of the player to hide the upcoming media from view while you watch.

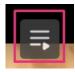

2. Click again to reveal the upcoming media.

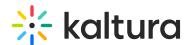

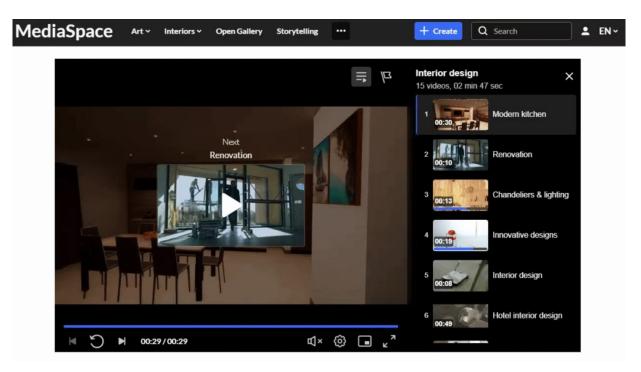

## Flag icon

1. If you need to report the content for any reason, simply click on the Flag Icon.

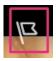

2. Choose the reason for reporting the content from the drop-down menu.

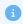

Your administrator sets the moderation options.

3. Click Report.

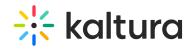

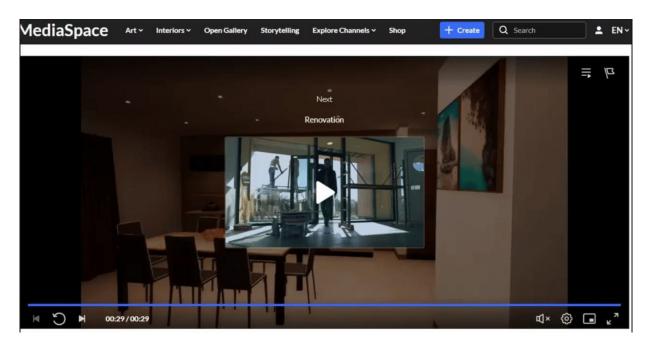